## **Social Sign On**

Being able to sign into your account is an essential part of using MoxiWorks. If you would like to use your social media accounts to sign into your account, you can from the login screen!

## **Setting Up Social Sign In using Facebook**

1. From your login screen select the **Sign in with Facebook** icon.

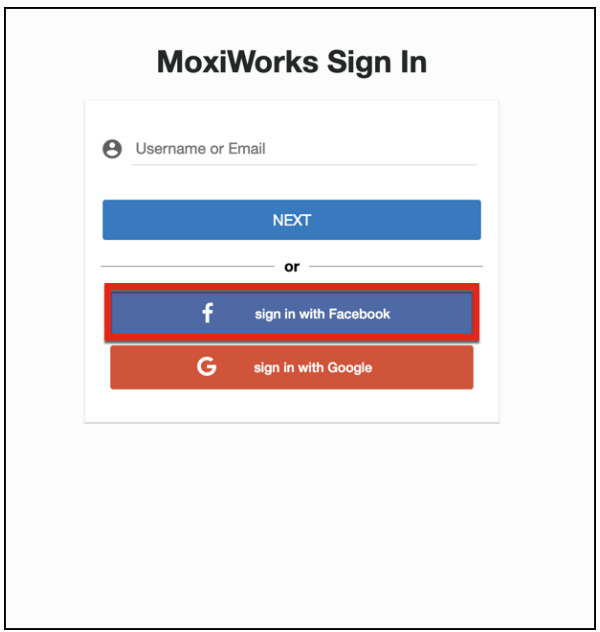

2. From the **Facebook Login** screen, enter your Facebook credentials.

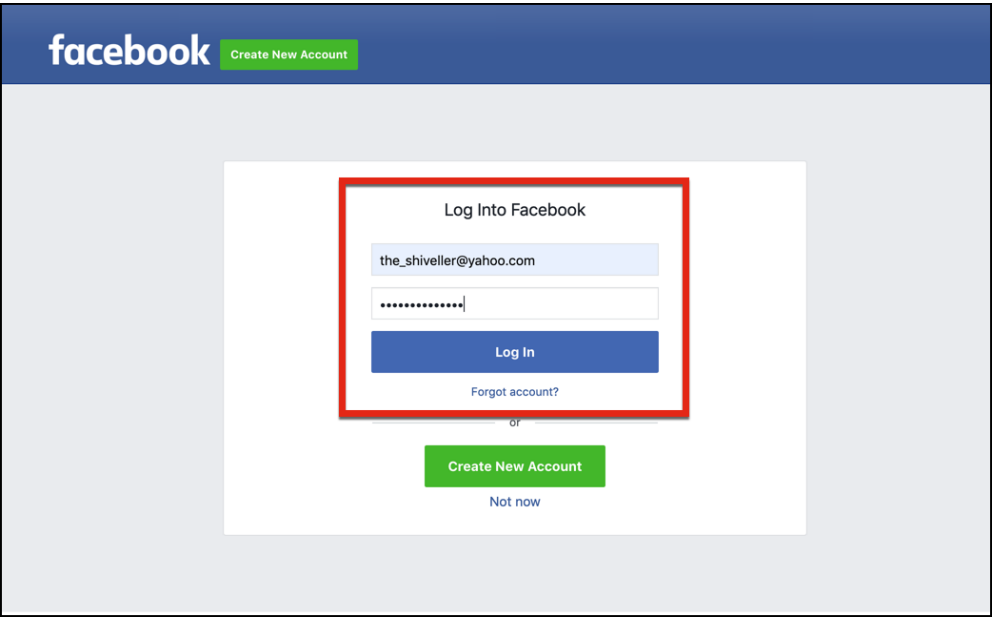

3. Select the **Continue as** button, which will give Moxi Access to use your account for signing in!

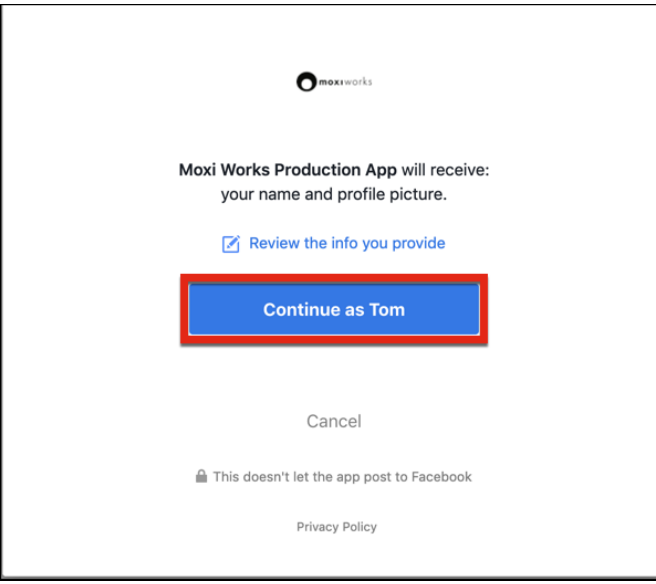

4. From here you can enter your MoxiWorks login which will connect your existing account to the social sign-in!

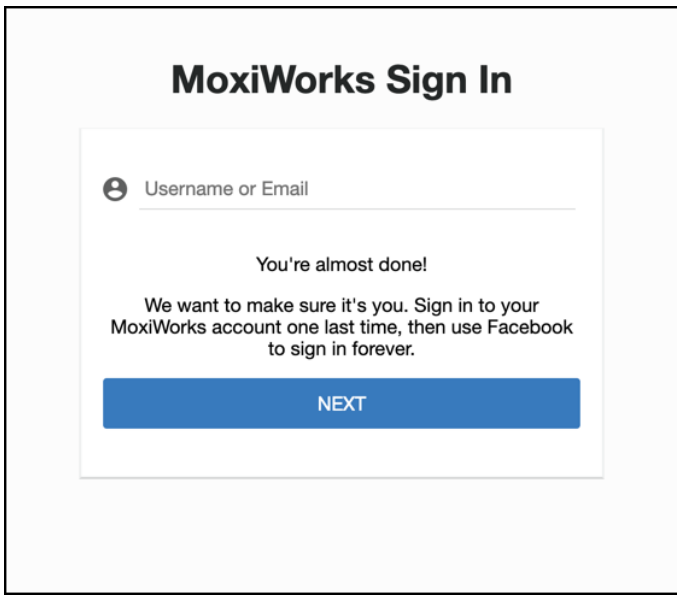

5. The Enter your MoxiWorks Password to complete the sign in!

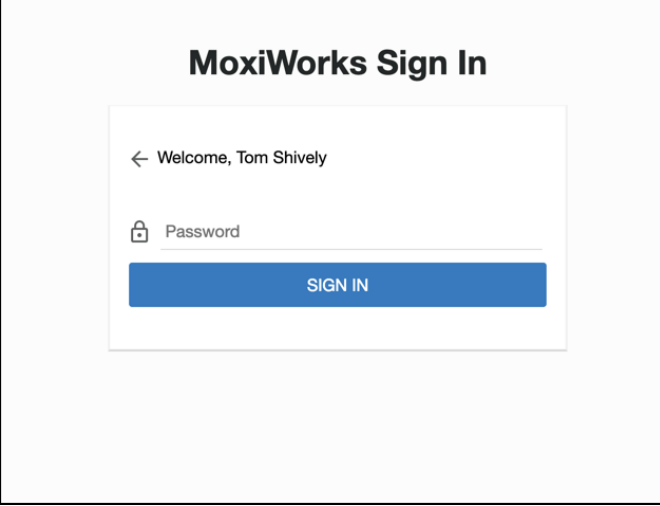

6. You will now be logged into your MoxiWorks account! When logging in, you can sign in using your Facebook account!

## **Setting Up Social Sign In using Google**

1. From your MoxiWorks sign in screen, Select **Sign in with Google.**

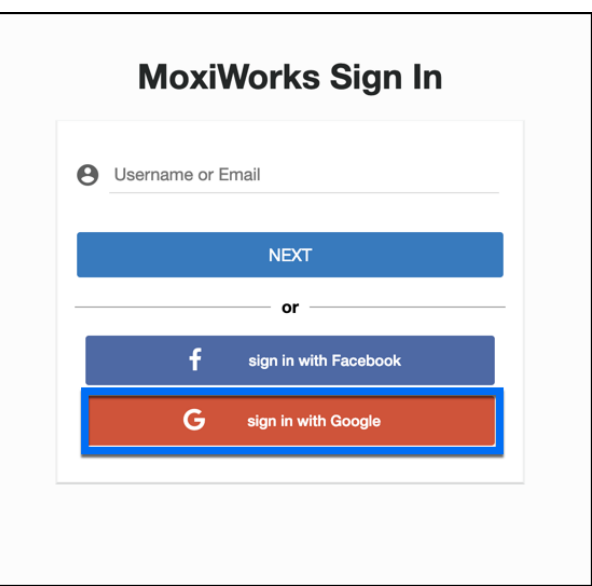

2. From your Google Login screen, enter your Google login credentials.

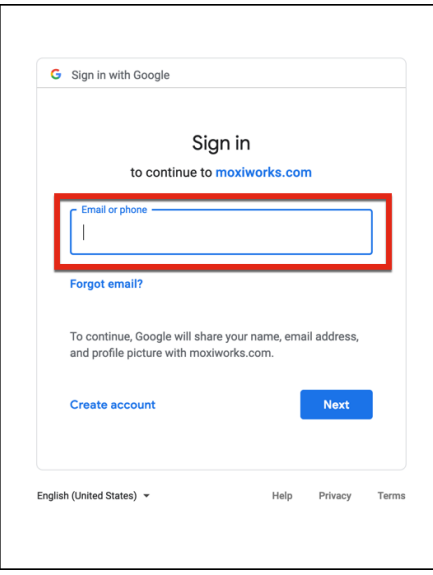

3. This will prompt you to enter your Google Password. Enter it in the text box!

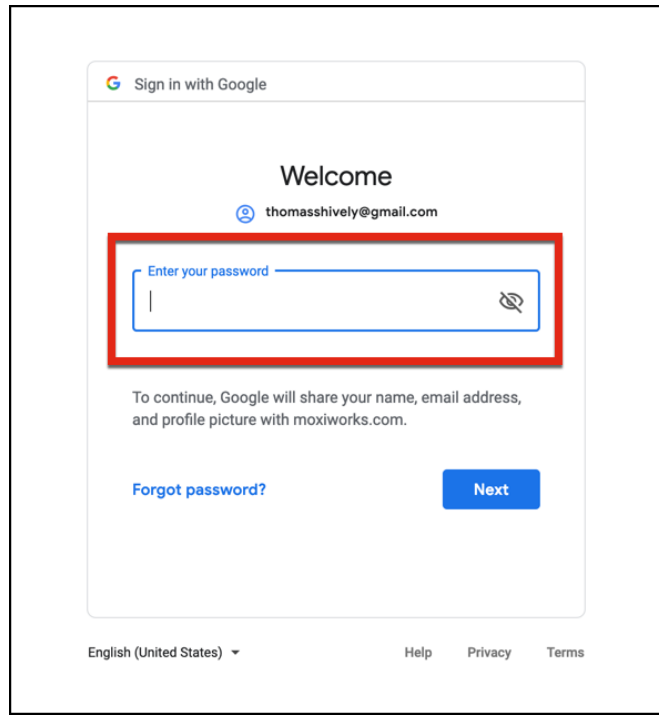

4. Once you enter your password, it will send you a confirmation code for 2 step authentication. Put the 6 digit number in the text box!

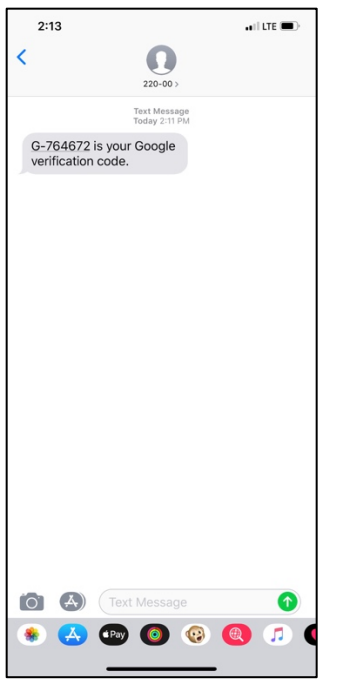

5. You are almost done! Next, enter your MoxiWorks user name in the text box!

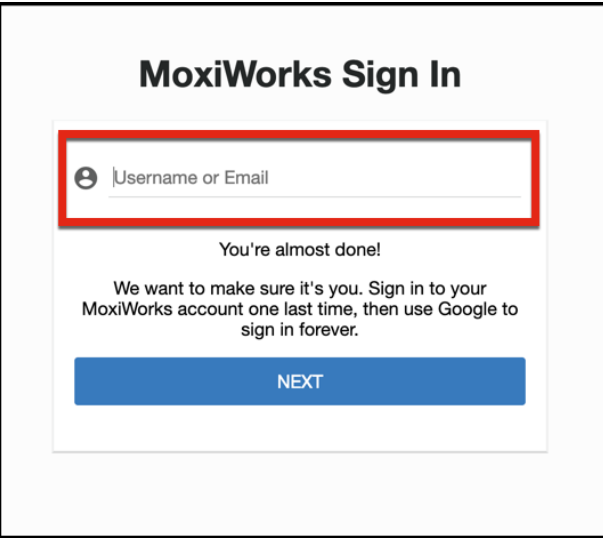

6. The last step is entering your MoxiWorks password into the password box!

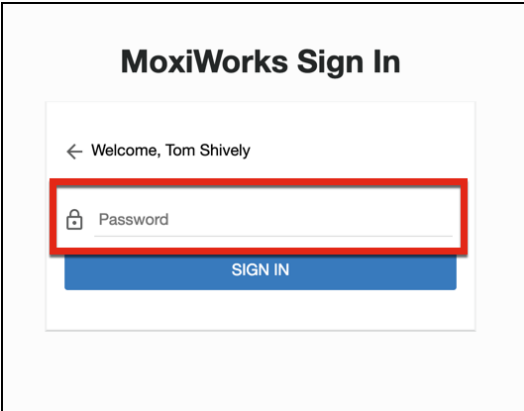